# **Навчальний посібник створений фахівцями компанії «ДЕБЕТ ПЛЮС»**

#### **Облік валютних операцій**

- 311 «Поточні рахунки в національній валюті»
- 312 «Поточні рахунки в іноземній валюті»
- 333 «Грошові кошти в дорозі в національній валюті»
- 334 «Грошові кошти в дорозі в іноземній валюті»
- 362 «Розрахунки з іноземними покупцями»
- 632 «Розрахунки з іноземними постачальниками»
- 711 «Дохід від купівлі-продажу іноземної валюти»
- 714 «Дохід від операційної курсової різниці»
- 942 «Витрати на купівлю-продаж іноземної валюти»
- 945 «Втрати від операційної курсової різниці»
- 92 «Адміністративні витрати»

*Джерело [Інструкція про застосування Плану рахунків бухгалтерського обліку активів,](https://zakon.rada.gov.ua/laws/show/z0893-99#Text)  [капіталу, зобов'язань і господарських операцій підприємств і організацій](https://zakon.rada.gov.ua/laws/show/z0893-99#Text)*

### **Практична частина**

## **ПОЧАТОК РОБОТИ**

✓ Перегляньте наявність даних про розрахункові рахунки в іноземній валюті своєї організації з відповідним налаштуванням аналітик:

#### ✓ *Довідники → Банківські рахунки*

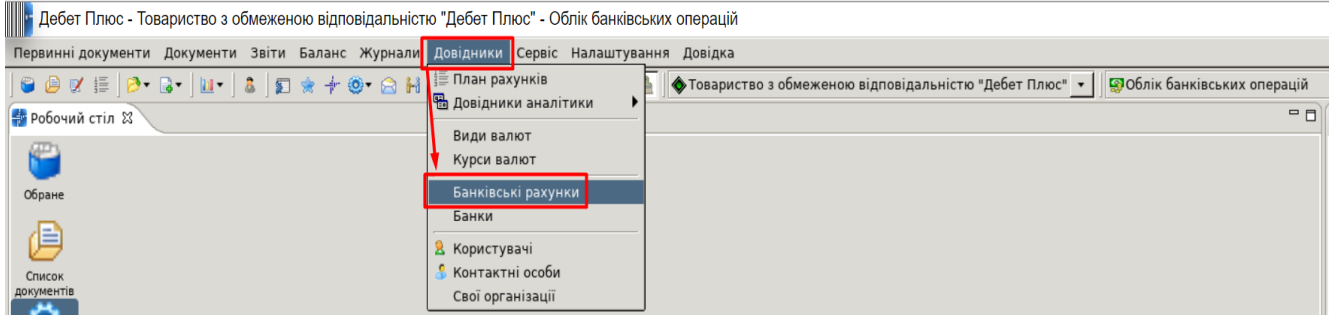

- ✓ Перегляньте дані про види валют організації:
	- ✓ *Довідники → Види валют*

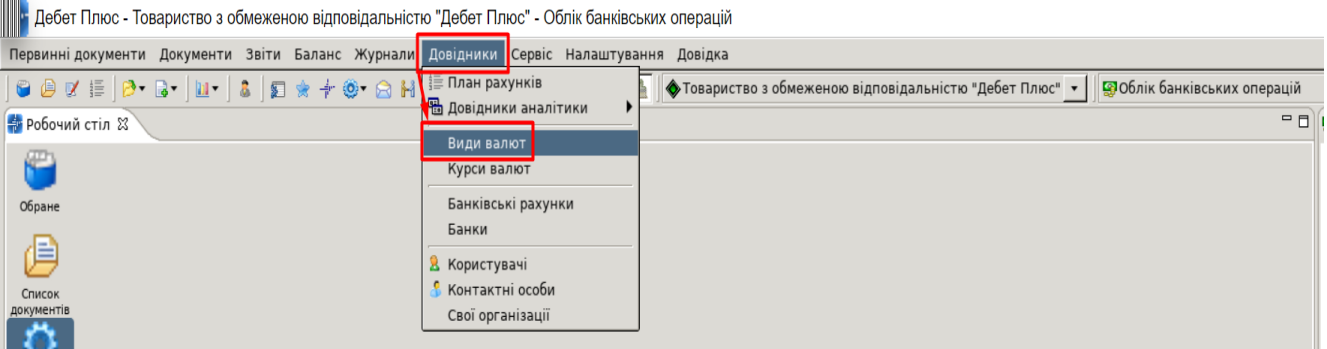

### ✓ Перегляньте дані про курси валют:

✓ *Довідники → Курси валют*

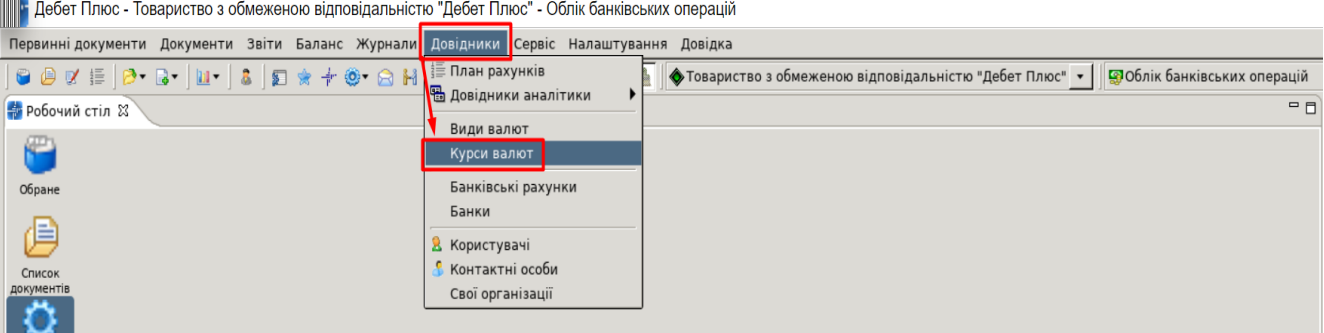

# **ПОКРОКОВА ІНСТРУКЦІЯ ДО ВИКОНАННЯ ПРАКТИЧНИХ ЗАВДАНЬ З ОБЛІКУ ВАЛЮТНИХ ОПЕРАЦІЙ**

У бухгалтерському обліку насамперед варто керуватися положеннями (стандартами) бухгалтерського обліку. А профільний «інвалютний» стандарт — П(С)БО 21 «Вплив змін валютних курсів» — у визначенні терміна «іноземна валюта» є лаконічним:

**іноземна валюта** — валюта інша, ніж валюта звітності (п. 4 П(С)БО 21). Своєю чергою, валютою звітності, певна річ, є грошова одиниця України, тобто гривня. Отже, у розумінні бухгалтерського законодавства, іноземна валюта — це всі види валют, окрім гривні.

Програмою «Дебет Плюс» передбачено довідники валют, у якому зазначено всі види валют, якими може користуватися підприємство. А також довідник курсів валют, у якому вказано на кожну дату вартість валюти за курсом Національного банку України. У програму ці дані завантажуються автоматично на кожен календарний день, з офіційного сайту Міністерства фінансів України.

## 1. **Створіть вихідне платіжне доручення для придбання валюти:** Підсистема **«Облік банківських операцій»**

*Документи → Платіжне доручення вихідне → Перерахування коштів на придбання валюти (Дт 333)*

a) перерахування коштів на придбання валюти в сумі 100 000 грн, одержувач — ПАТ КБ «ПРИВАТБАНК».

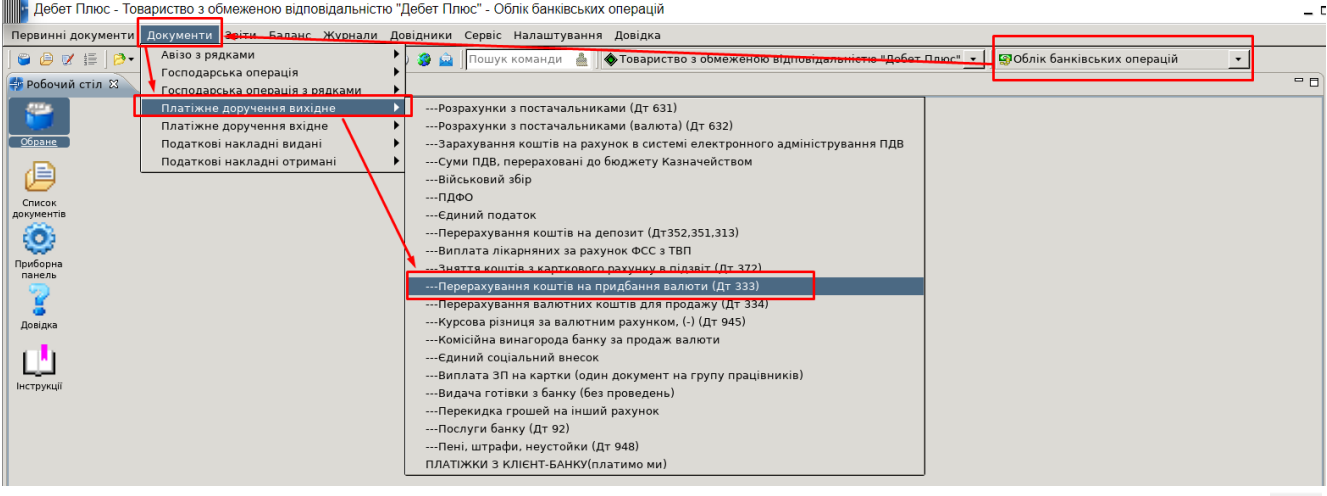

Створіть документ через Додавання: **[Insert]** або права кнопка миші (ПКМ) → Додати Заповніть документ:

- ✔ **№** програма визначає автоматично. За бажанням номер документа можна змінити.
- ✔ **Від**  дата документу.
- ✔ **Одержувач**  у довіднику 12. Контрагенти оберіть запис № 117 «ПРИВАТБАНК».
- ✔ Зазначте **суму** документа та збережіть документ.

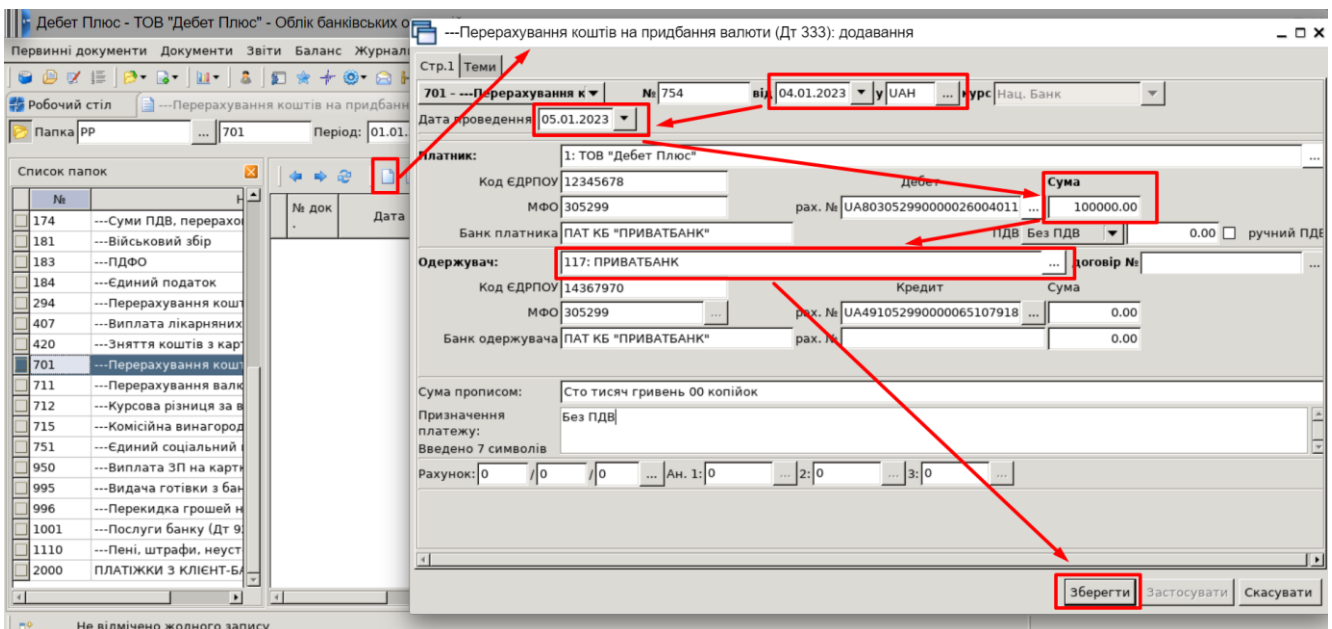

Після збереження документа автоматично формуються проведення.

Натисніть на документі **ПКМ** *→ Показати → Проводки* або скористайтесь комбінацією клавіш на клавіатурі **[Ctrl] + [P]** і перегляньте проведення за документом.

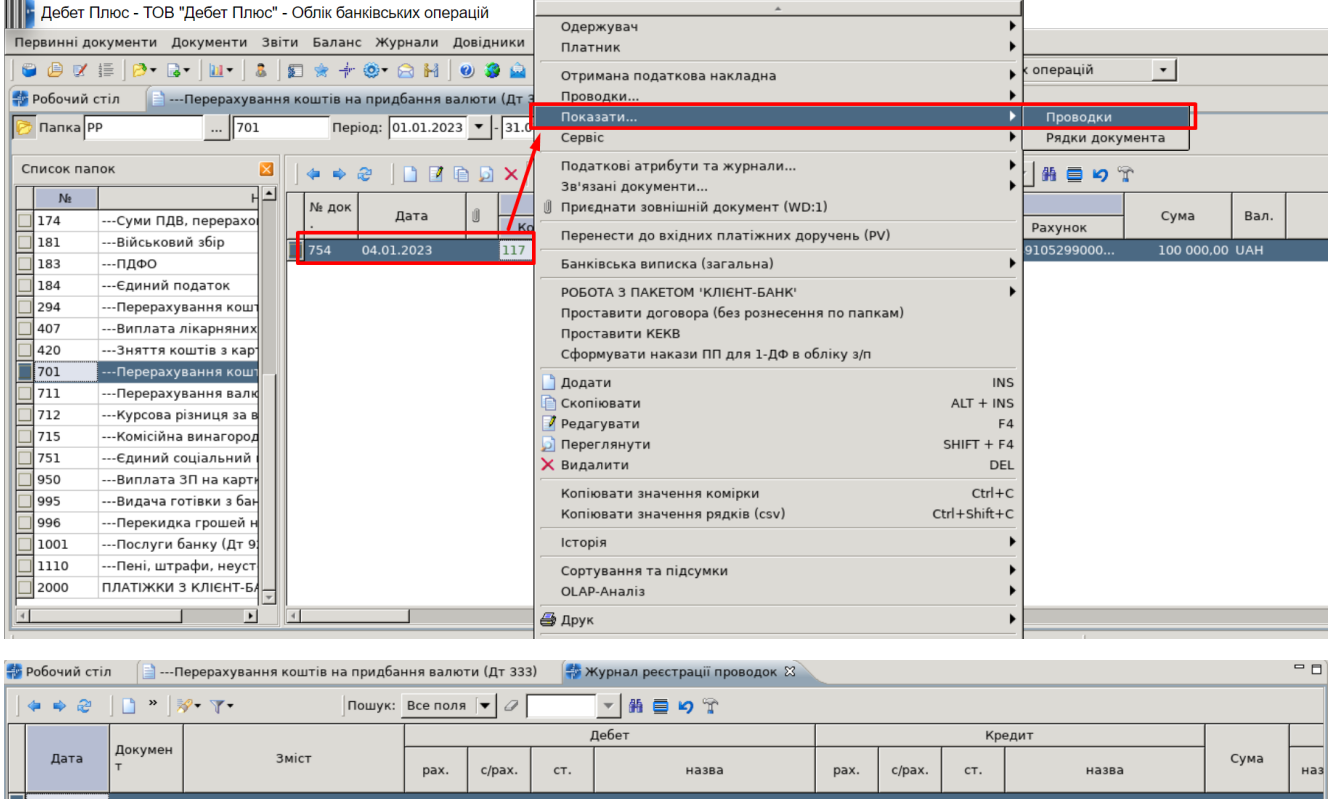

b) перерахування коштів від 11.01.2023 р. на придбання валюти в сумі 150 000 грн., керуючись вказівками із завдання *a)*, обравши самостійно одержувача з довідника Контрагенти.

Грошові кошти в дор<br>нальній валюті :

100 000.00 UA

ування коштів на пр<br>алюти (Дт 333): Без П-3:

05.01.2023 754

## **2. Створіть вхідне платіжне доручення, яке відображає:** Підсистема **«Облік банківських операцій»**

*Документи → Платіжне доручення вхідне → Зарахування купленої валюти (Кт 333)*

a) зарахування купленої валюти на суму 2466,67 USD.

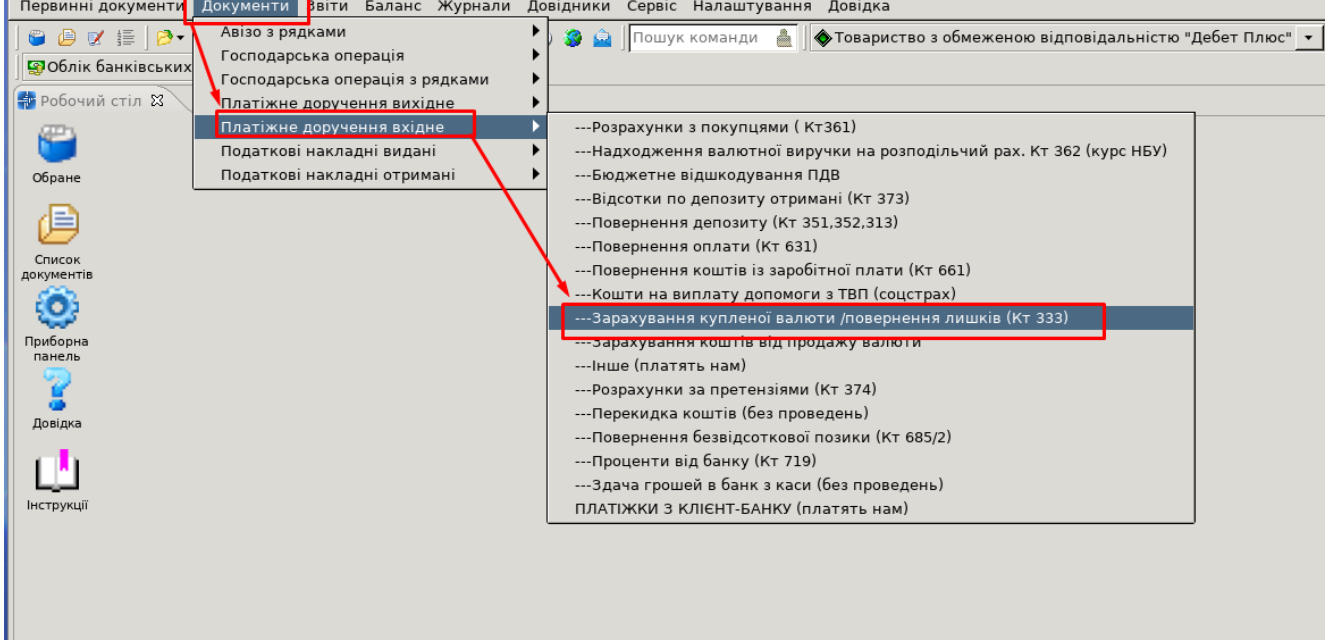

Створіть документ через Додавання: **[Insert]** або права кнопка миші (ПКМ) → Додати

Оберіть платника, потрібну валюту, суму зарахованої валюти, обов'язково зазначте валютний рахунок Одержувача, на вкладці Розширення вкажіть комісію та комерційний курс, Збережіть платіжку.

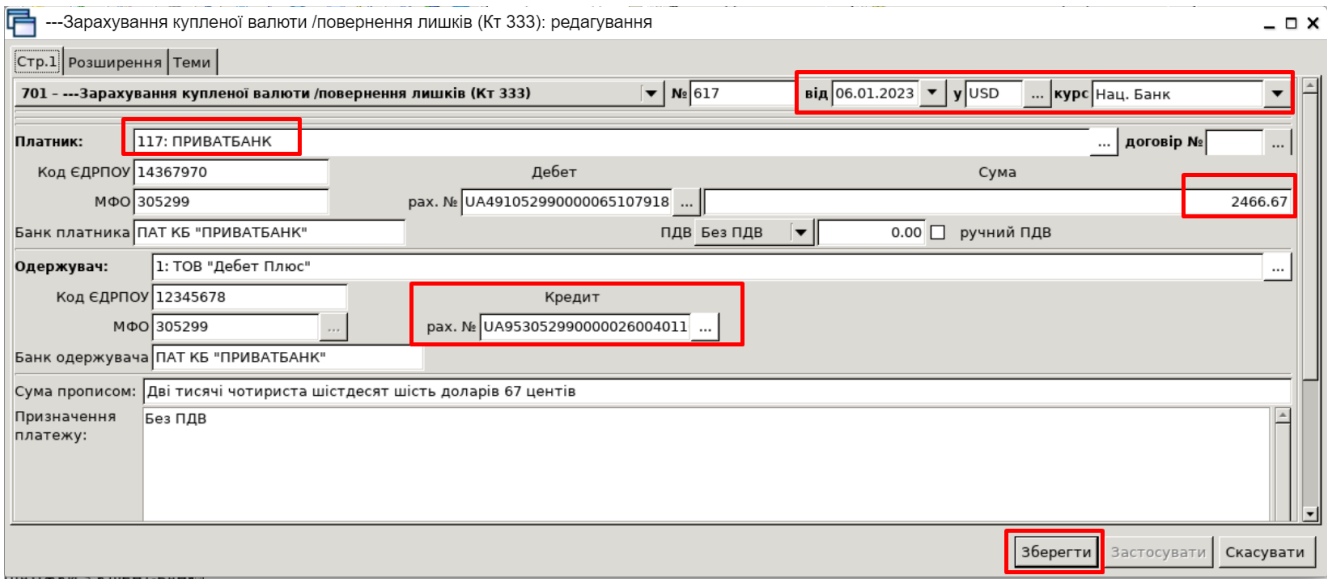

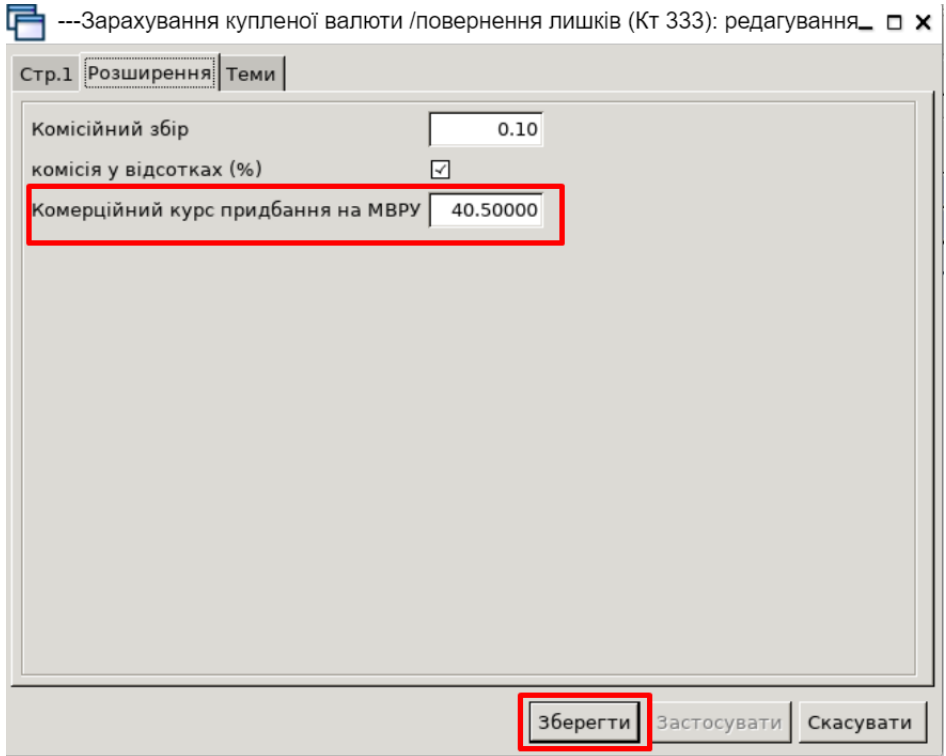

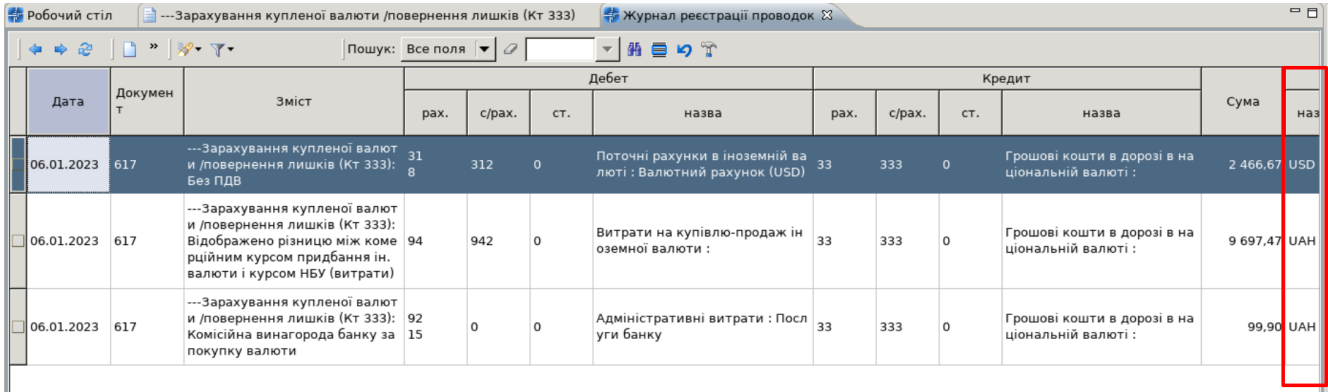

**б) створіть платіжне доручення вхідне від 12.01.2023 р. на зарахування купленої валюти в сумі \$ 3718,36, з комісією 0,10 %, за курсом 40,30 грн, керуючись вказівками із завдання a), обравши самостійно платника із довідника Контрагенти.**

**3. Після отримання валюти створіть документ Прибуткування від іноземних постачальників (Кт 632) у підсистемі «Управління торгівлею та ТМЦ».**

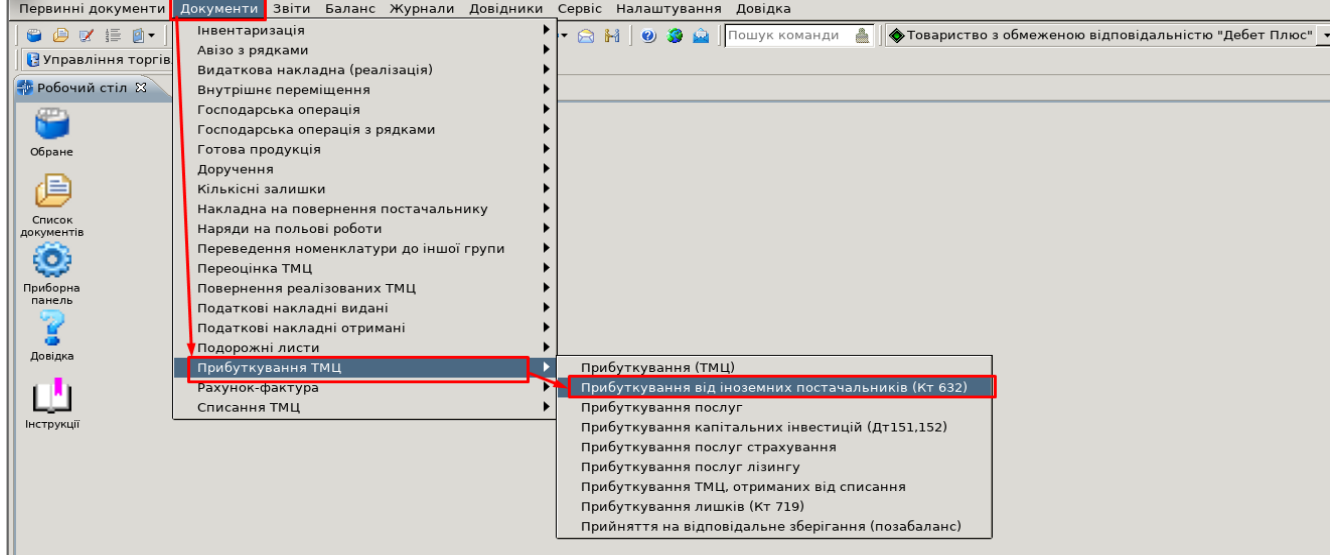

Вкажіть період, за який показувати документи. Для прикладу вкажіть період за місяць 01.01.2023-31.01.2023. Для створення нової накладної відкрийте вибрану папку, натисніть **[Insert]** або **ПКМ →** *Додати* та заповніть потрібні поля, а саме:

- валюта USD;
- постачальник із довідника Контрагенти № 120;
- Підрозділ № 1 Матеріальний склад;
- МВО ваш запис із довідника персоналу;
- рахунок 20/201/0.

Після заповнення всіх елементів у шапці документа, перейдіть до введення рядків накладної. Встановіть маркер на таблиці з рядками і натисніть клавішу **[Insert]** або **ПКМ →**  *Додавання*. Далі заповніть за зразком.

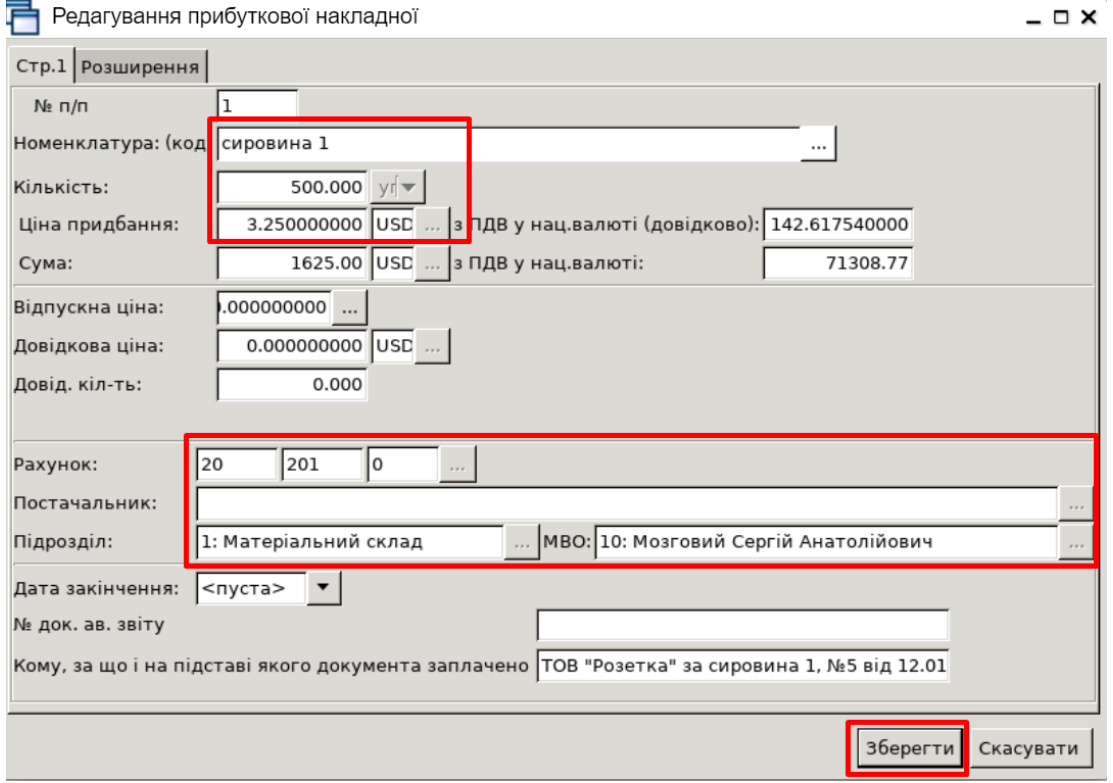

Прибуткування від іноземних постачальників (Кт 632): додавання

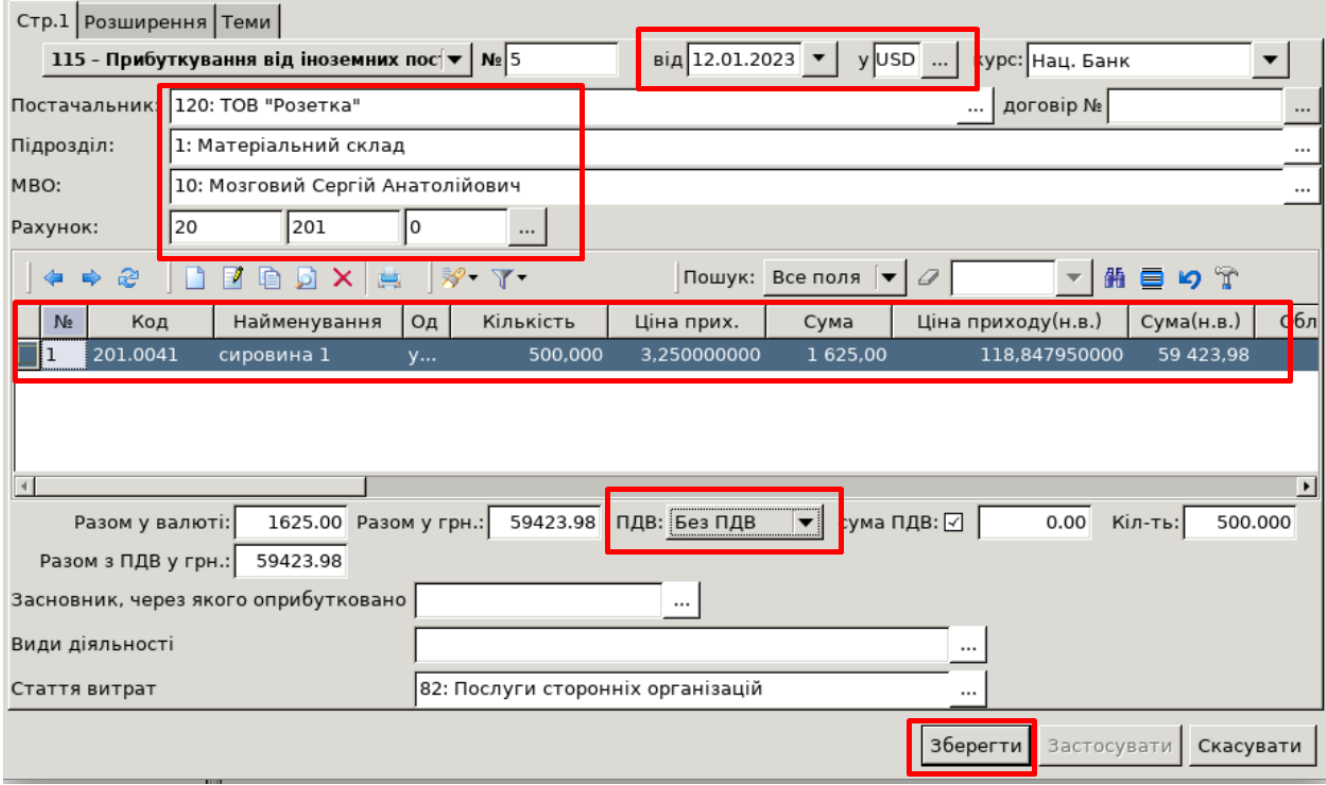

Для перевірки проводок, що сформувались після збереження документа, в списку накладних натисніть на документі **ПКМ** *→ Проводки → Пошук проводок* або скористайтесь комбінацією клавіш на клавіатурі **[Ctrl] + [P].**

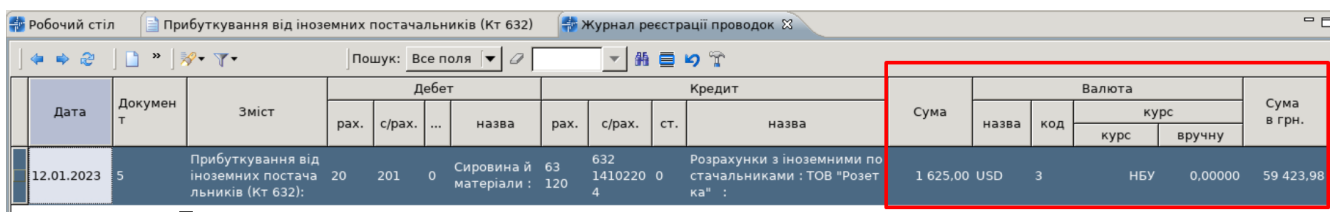

**4. Додайте платіжне доручення вихідне (PP) «Розрахунки з постачальниками (валюта) (Дт 632)» у підсистемі «Облік банківських операцій».**

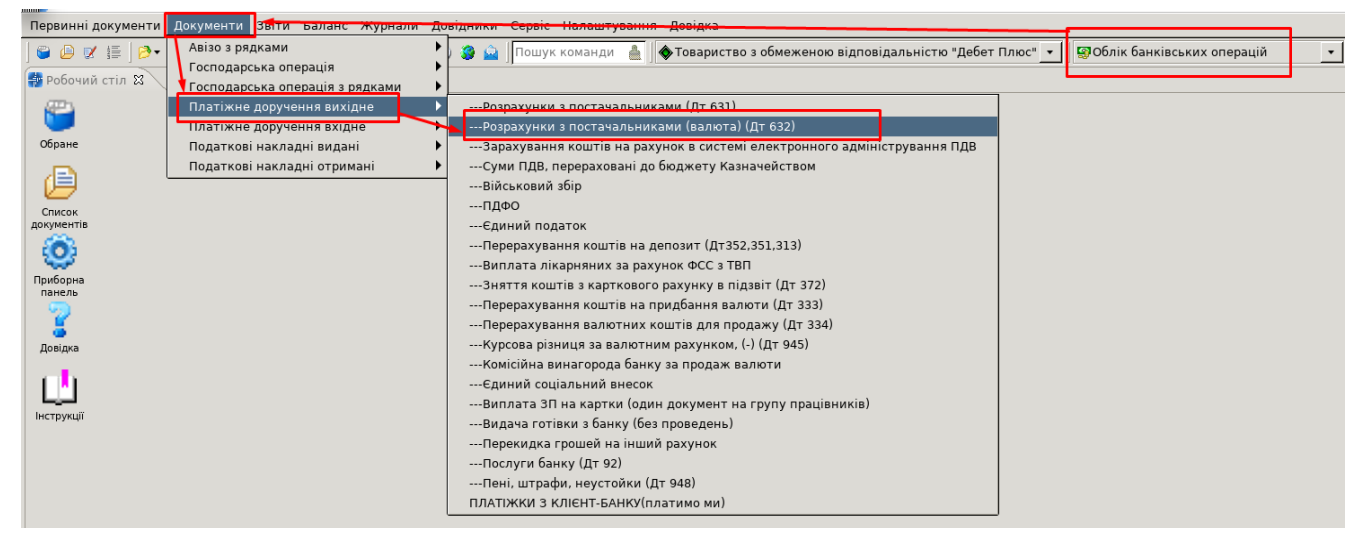

 $\Box$   $\times$ 

Вкажіть період, за який показувати документи. Для прикладу вкажіть період за місяць 01.01.2023-31.01.2023. Для створення нового платіжного доручення відкрийте вибрану папку, натисніть [**Insert**] або **ПКМ** → *Додати* та заповніть потрібні поля, а саме:

- валюту операції USD;
- банківський рахунок Платника у валюті;
- одержувач із довідника Контрагенти № 120;
- сума у валюті \$ 1625,00.

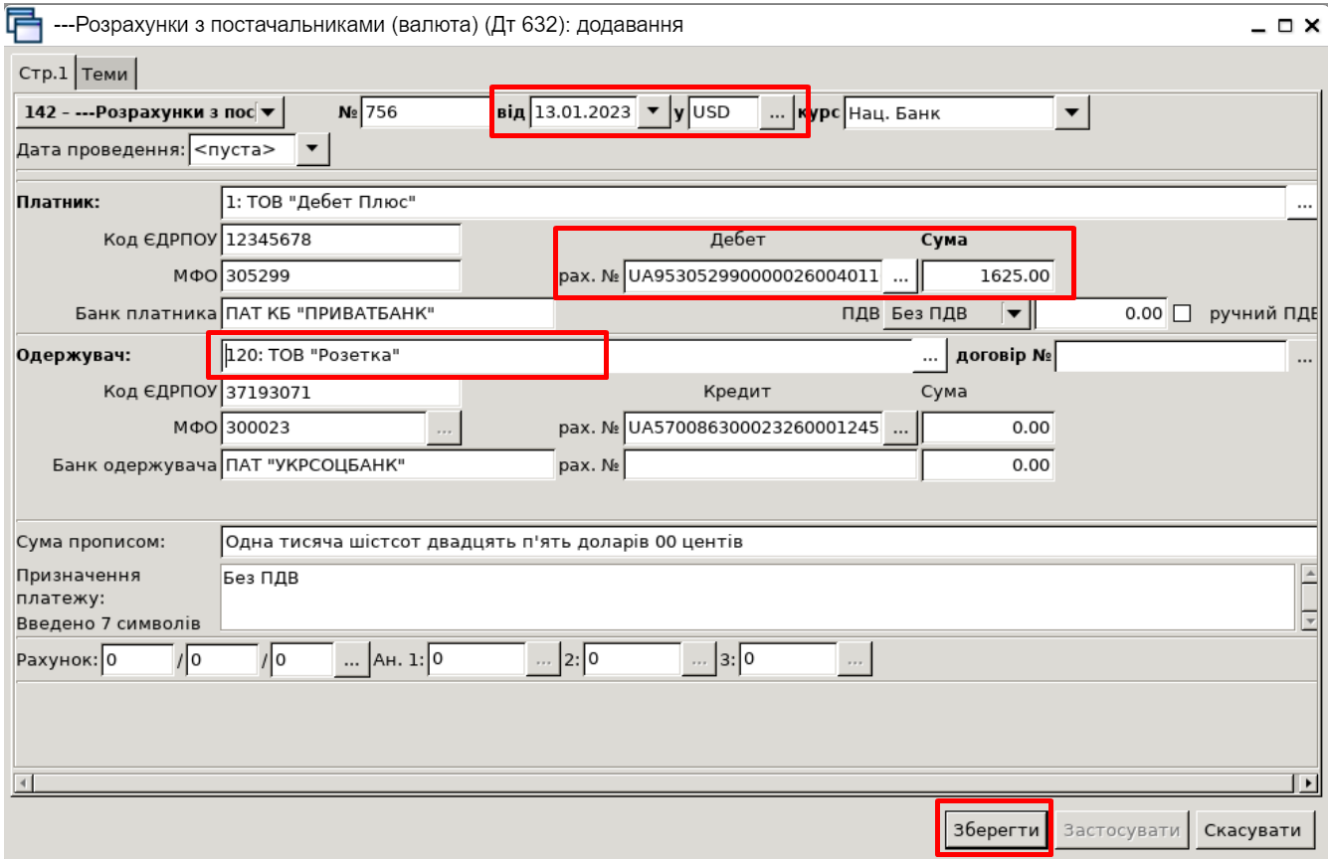

Після збереження документа автоматично формуються проведення. Натисніть на документі **ПКМ** *→ Показати → Проводки* або скористайтесь комбінацією клавіш на клавіатурі **[Ctrl] + [P]**  і перегляньте проведення за документом.

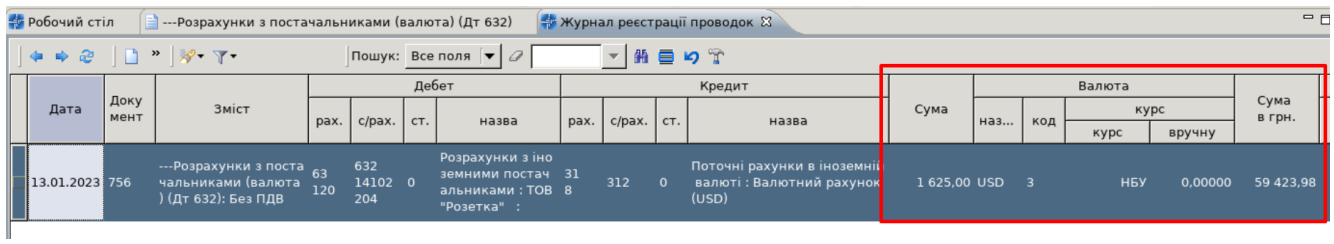

**5. Створіть видаткову накладну (Реалізацію) на реалізацію товару за кордон у підсистемі «Управління торгівлею та ТМЦ».**

П - Дебет Плюс - ТОВ "Дебет Плюс" - Управління торгівлею та ТМЦ

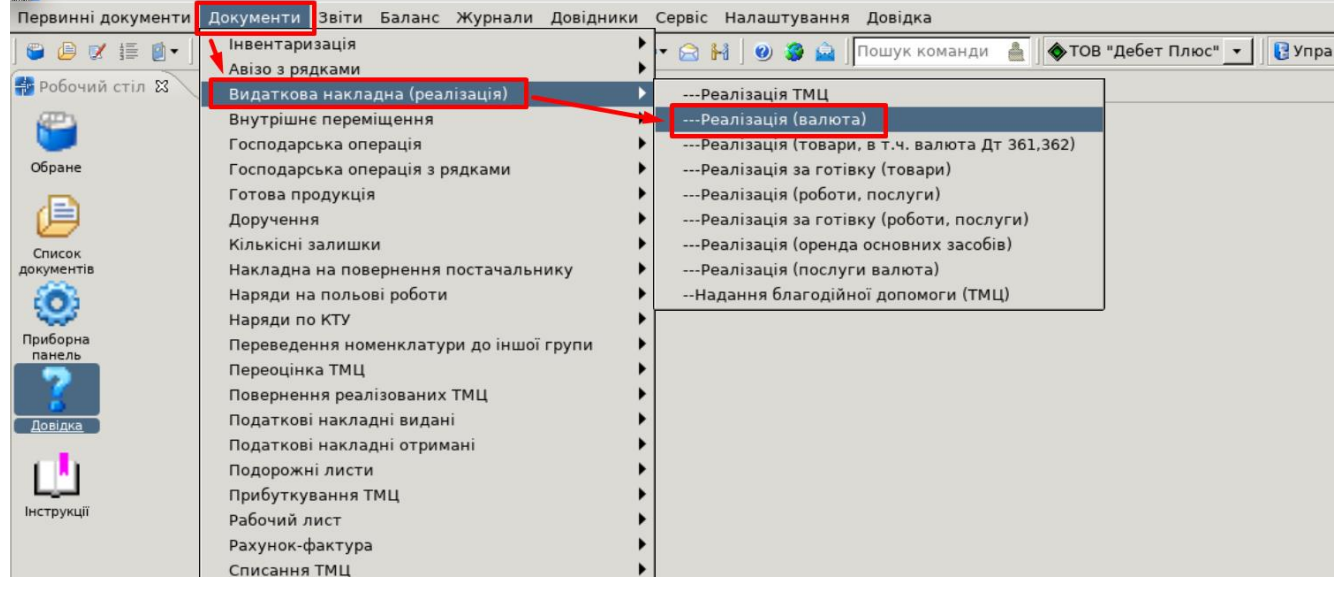

Вкажіть період, за який показувати документи. Для прикладу вкажіть період за місяць 01.01.2023-31.01.2023. Для створення накладної відкрийте вибрану папку, натисніть **[Insert]** або **ПКМ →** *Додати* та заповніть потрібні поля, а саме:

- валюта PLN;
- постачальника із довідника Контрагенти №119;
- Підрозділ  $N_2$ 1;
- МВО №11;
- рахунок 36 субрахунок 362.

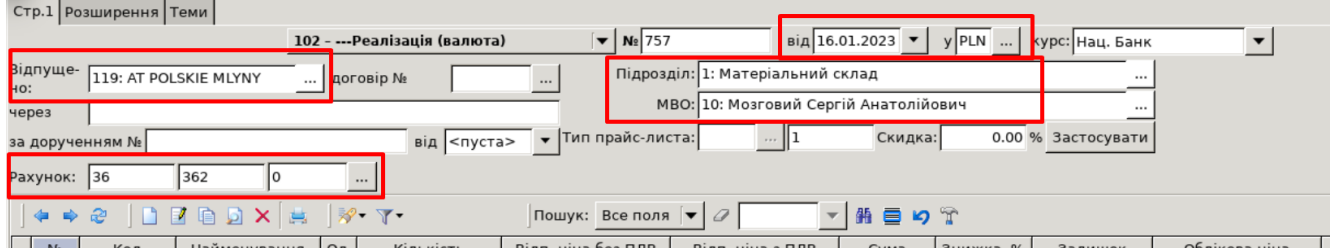

У табличну частину додайте дані з відомості залишків **ПКМ** *→ Масове введення → За відомістю залишків (розрахунок)* (рахунок у відборі вказуємо той, на якому є залишок матеріалів)

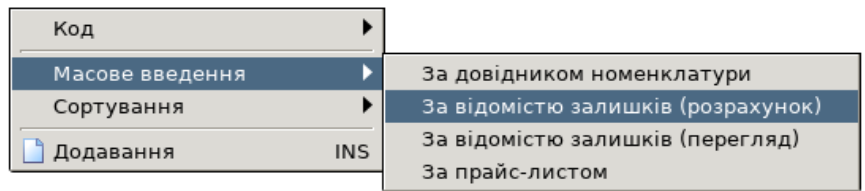

Дані відбору: дата підрозділ, МВО, рахунок, які уже були зазначені в документі, програма використає їх автоматично, рахунок/субрахунок за потреби можна вказати. Всі ці дані можуть бути скориговані або уточнені додатковими параметрами.

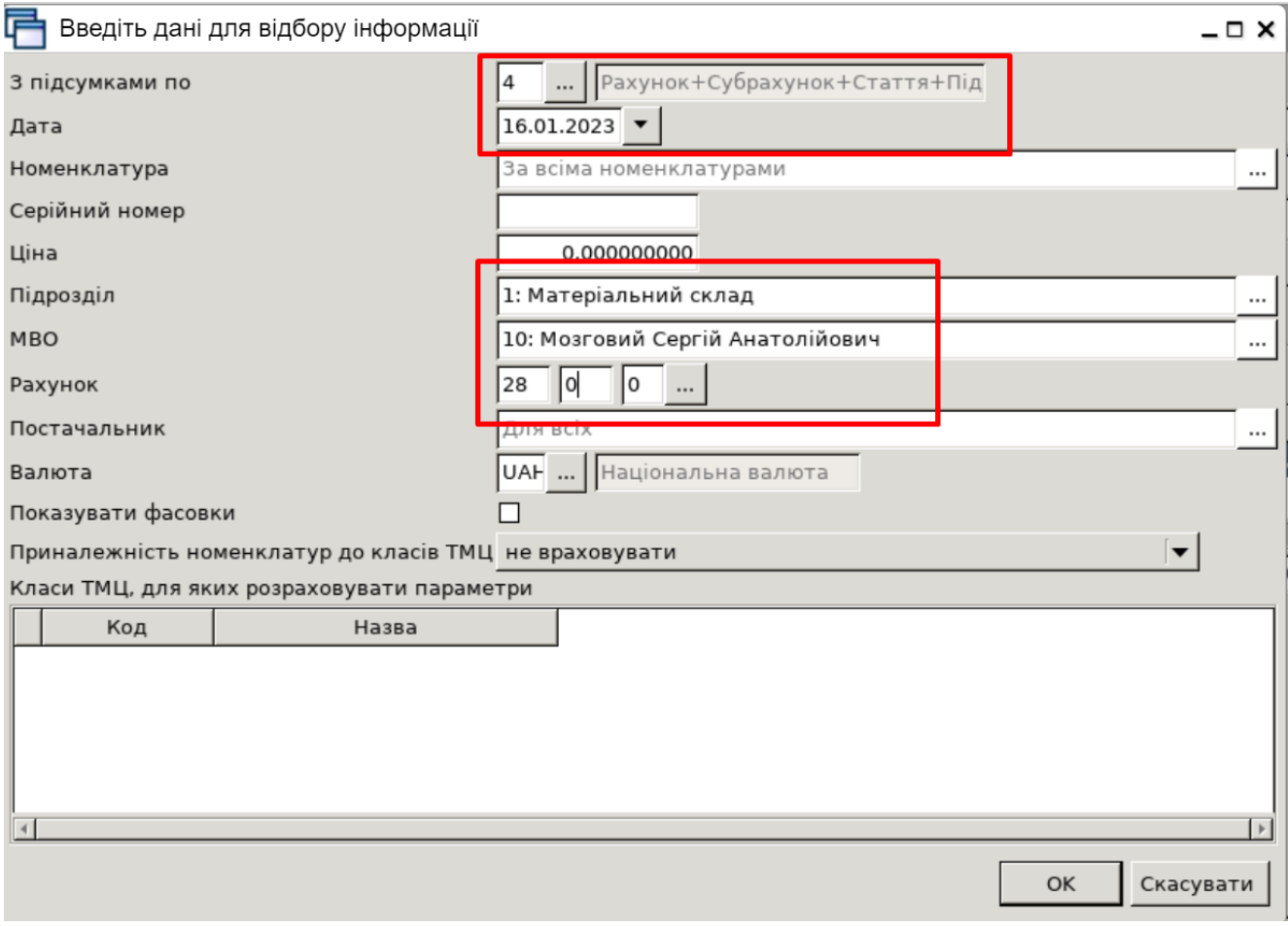

Після натискання кнопки **«ОК»** буде сформовано відомість залишків з можливістю вибрати рядки в документ одним із двох способів:

**Спосіб 1.** У відомості залишків виділіть потрібні позиції **ПКМ** *→ Додати відмічені у накладну*, особливо корисно при зміні МВО. При використанні цього способу матеріали додаються у накладну з повною кількістю. За потреби кількість можна відкоригувати після додавання рядків в табличну частину документа.

**Спосіб 2.** У відомості залишків подвійним натисканням **ЛКМ** відкрийте обрану позицію та вкажіть потрібну кількість :

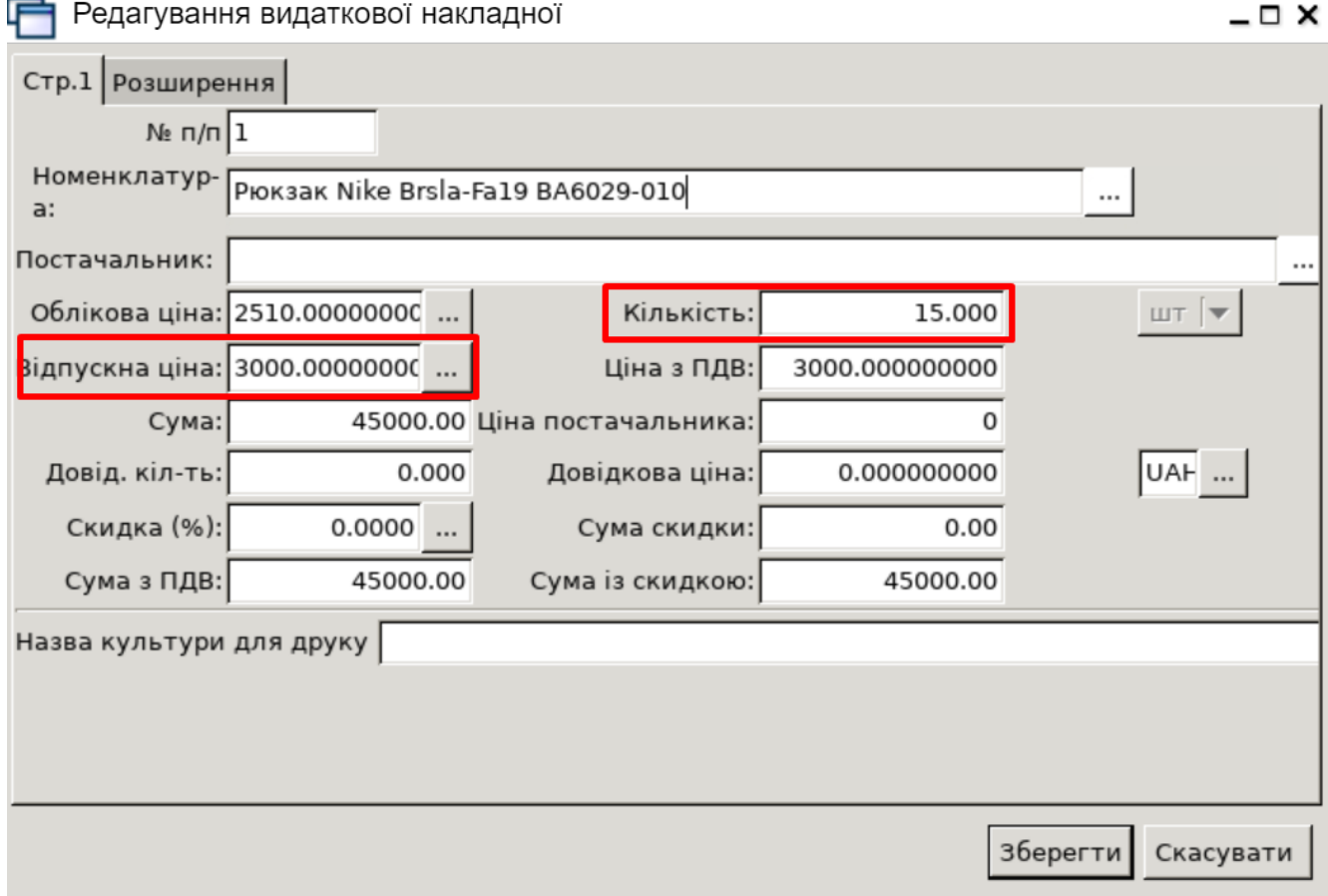

Після завантаження рядків у накладну будь-яким із вищезазначених способів натисніть «**Зберегти**».

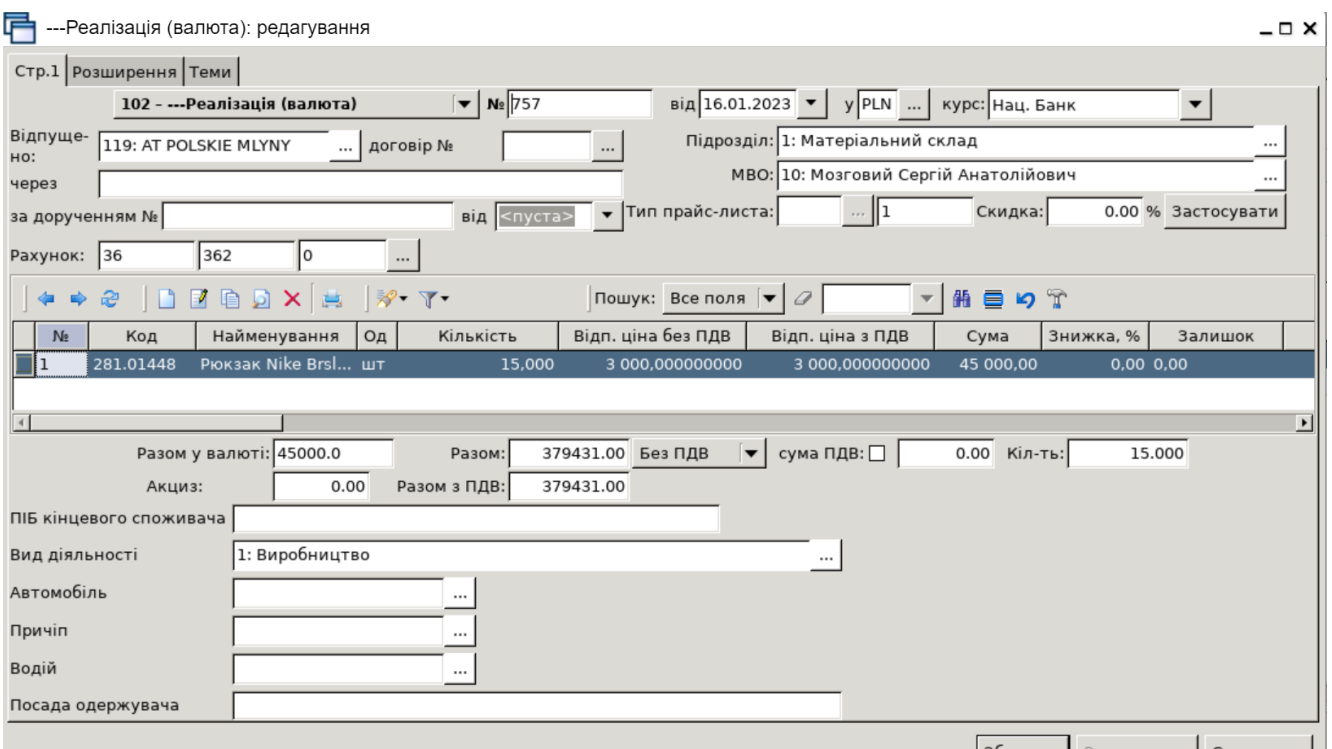

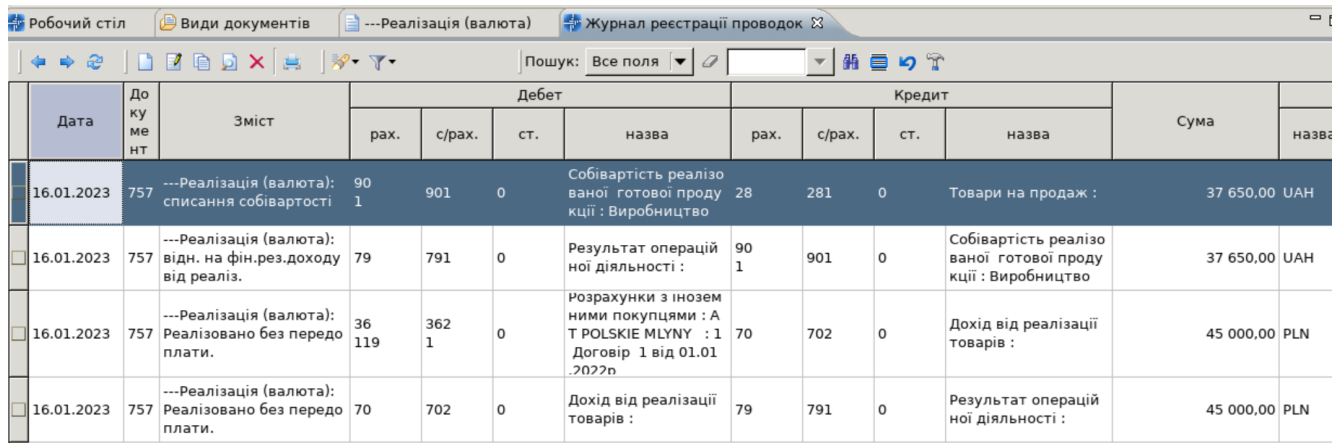

**6. Додайте платіжне доручення вхідне (PV) «Надходження валютної виручки на розподільчий рахунок Кт 362 (курс НБУ)» у підсистемі «Облік банківських операцій».**

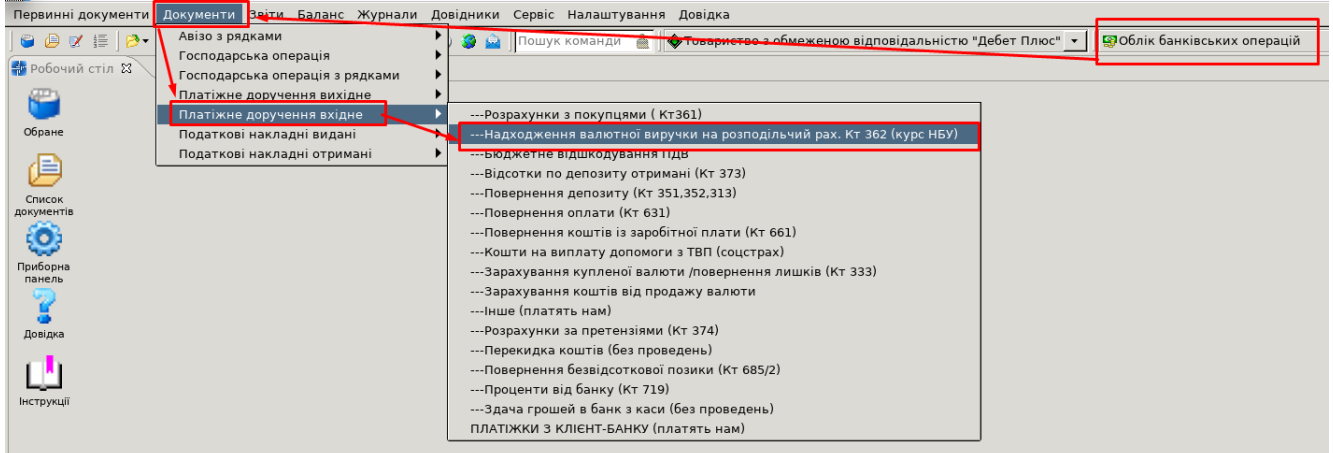

Вкажіть період, за який показувати документи. Для прикладу вкажіть період за місяць 01.01.2023-31.01.2023. Для створення нового платіжного доручення відкрийте вибрану папку, натисніть [Insert] або ПКМ → *Додати* та заповніть потрібні поля, а саме:

- валюту операції PLN;
- банківський рахунок Платника у валюті;
- одержувач № 119 з довідника Контрагенти;
- сума у валюті 15 000,00 PLN.

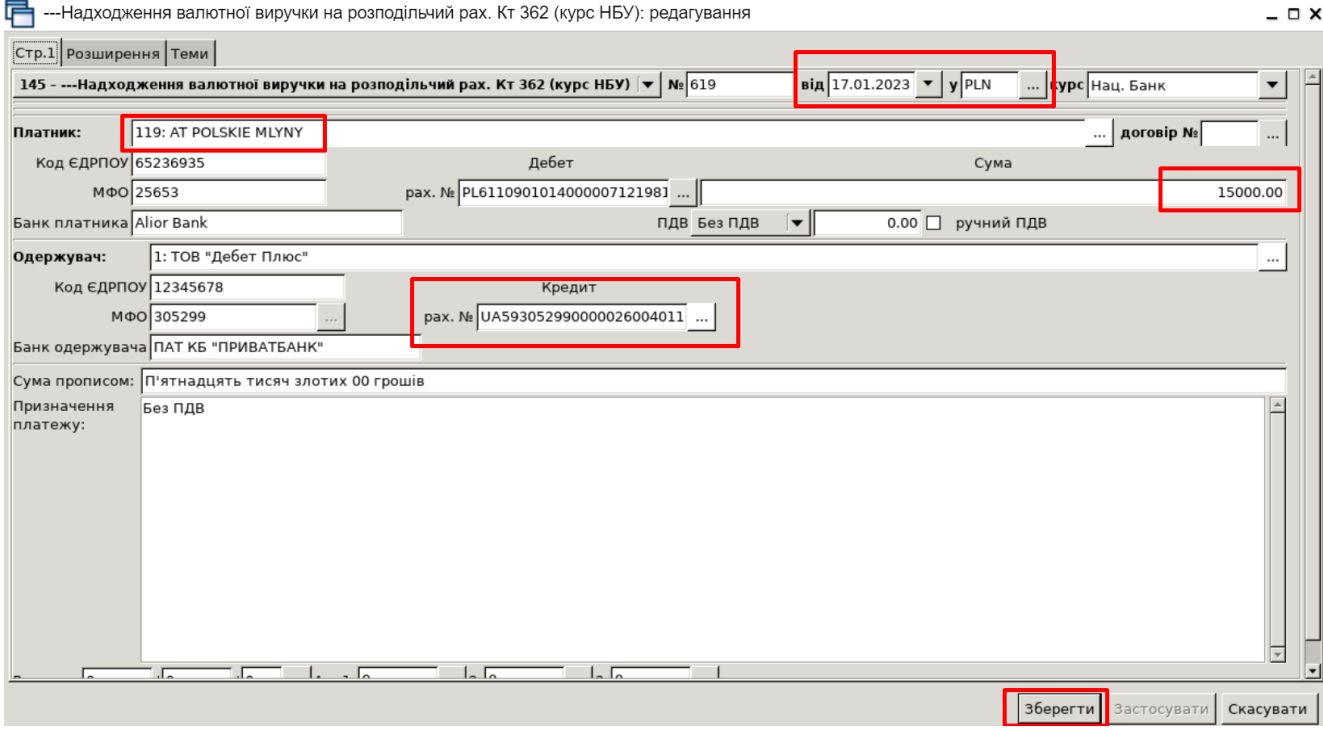

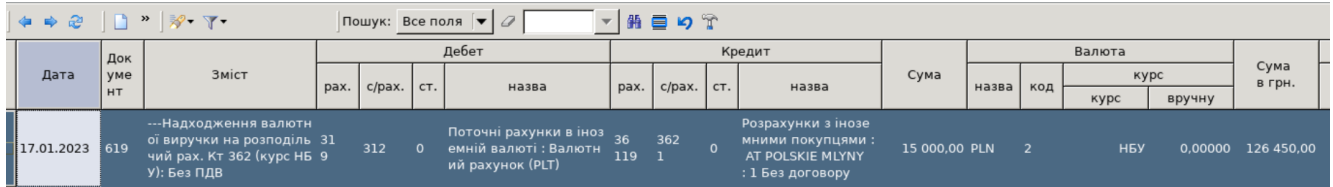

**7. Внесіть платіжне доручення вихідне (PP) «Перерахування валютних коштів для продажу (Дт 334)» у підсистемі «Облік банківських операцій».**

Вкажіть період, за який показувати документи. Для прикладу вкажіть період за місяць 01.01.2023-31.01.2023. Для створення нового платіжного доручення відкрийте вибрану папку, натисніть [Insert] або ПКМ → *Додати* та заповніть потрібні поля, а саме:

- валюту операції PLN;
- банківський рахунок Платника у валюті;
- одержувач із довідника Контрагенти № 117;
- $\bullet$  сума у валюті PLN 1500.

14

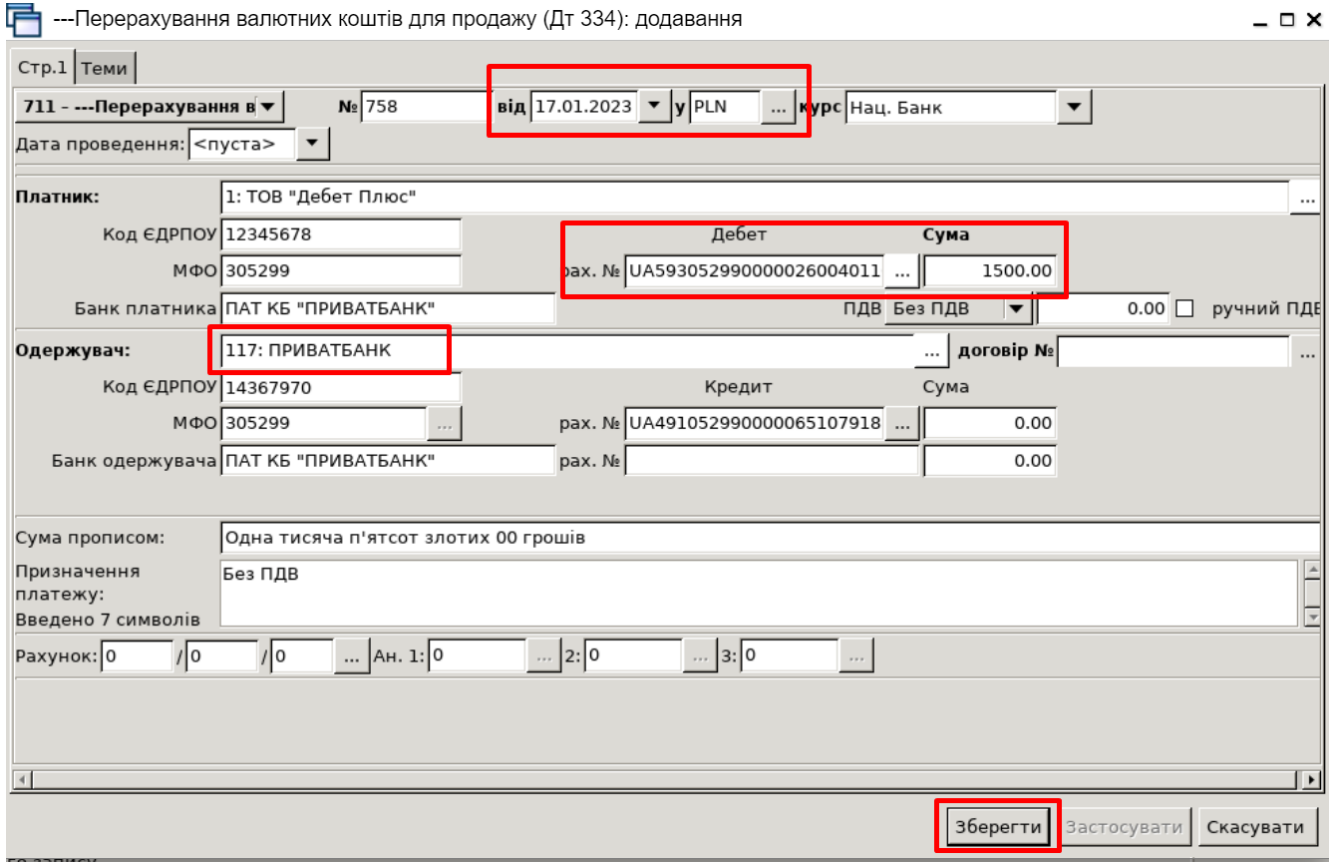

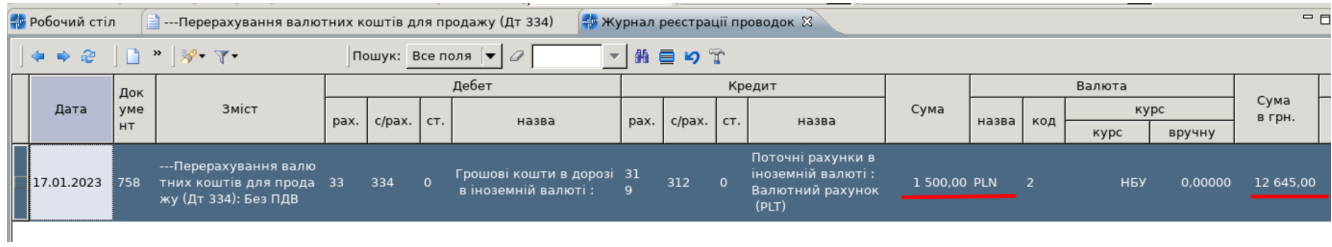

**8. Додайте платіжне доручення вхідне (PV) «Зарахування коштів від продажу валюти» у підсистемі «Облік банківських операцій».**

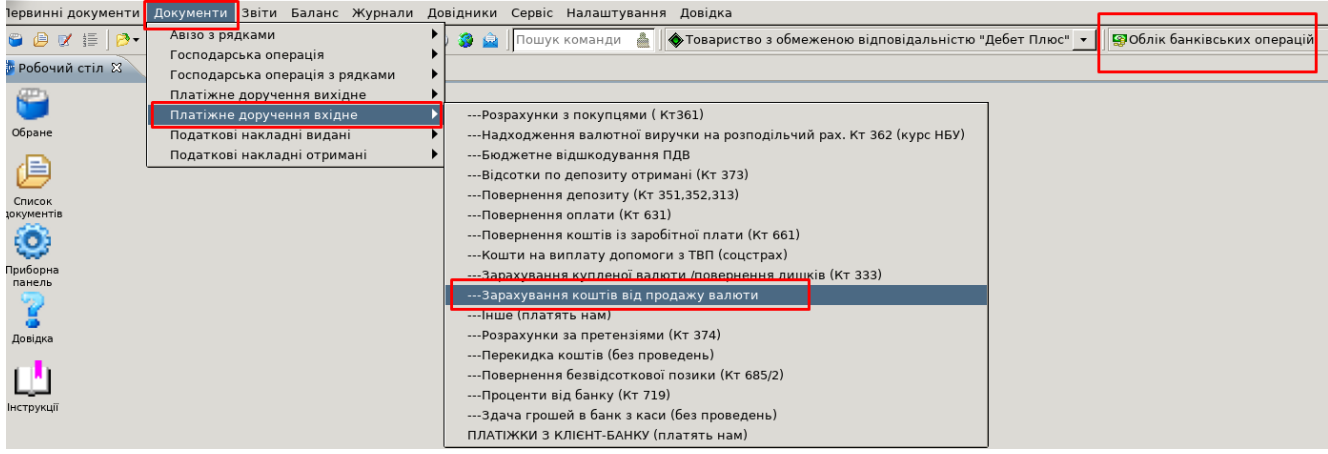

Вкажіть період, за який показувати документи. Для прикладу вкажіть період за місяць 01.01.2023-31.01.2023. Для створення нового платіжного доручення відкрийте вибрану папку, натисніть [Insert] або ПКМ → *Додати* та заповніть потрібні поля, а саме:

- валюту операції UAH;
- Платник із довідника Контрагенти № 117;
- банківський рахунок Одержувача в нац. валюті;
- сума у нац. Валюті 10425,00 грн;
- на закладці Розширення:
	- $\blacklozenge$  курс НБУ на дату перерахування на продаж 7,0826;
	- ◆ курс НБУ на дату продажу валюти 7,0927;
	- ◆ курс реалізації  $8,10;$
	- ◆ сума проданої валюти 1500;
	- ◆ валюта PLN.

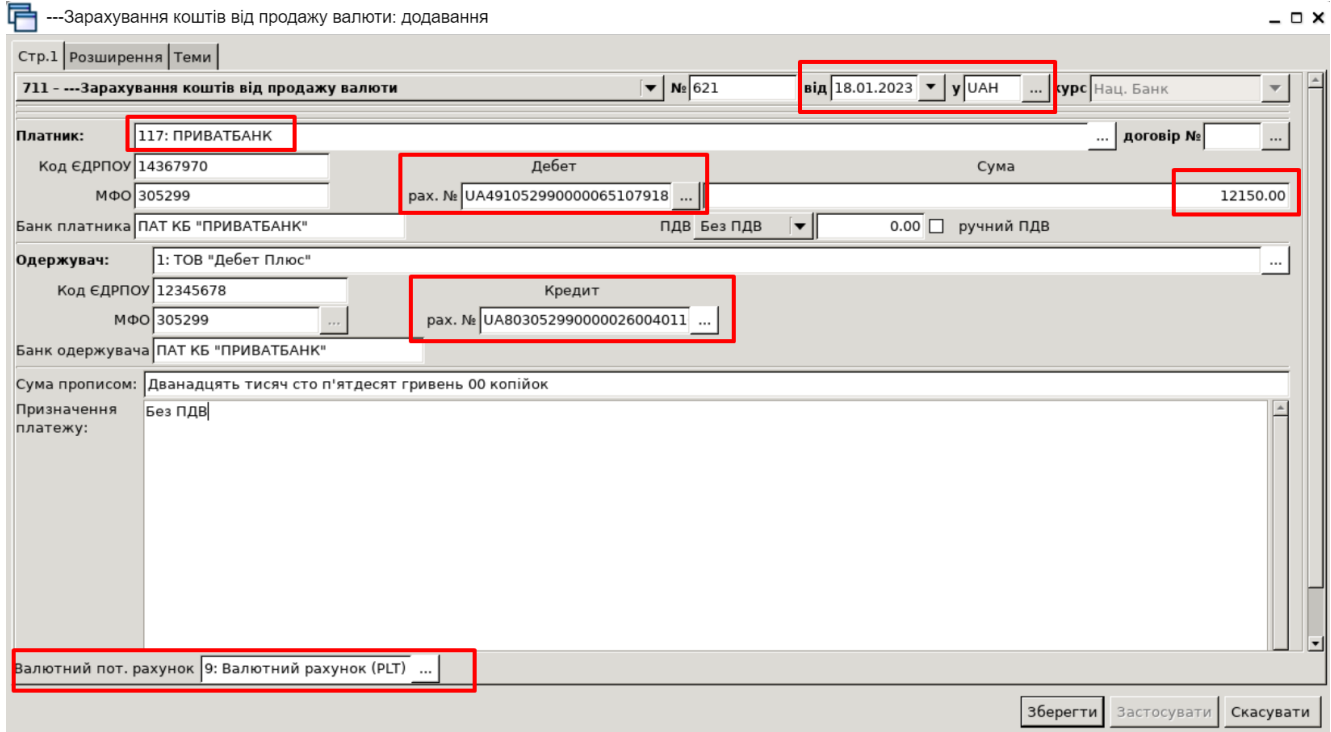

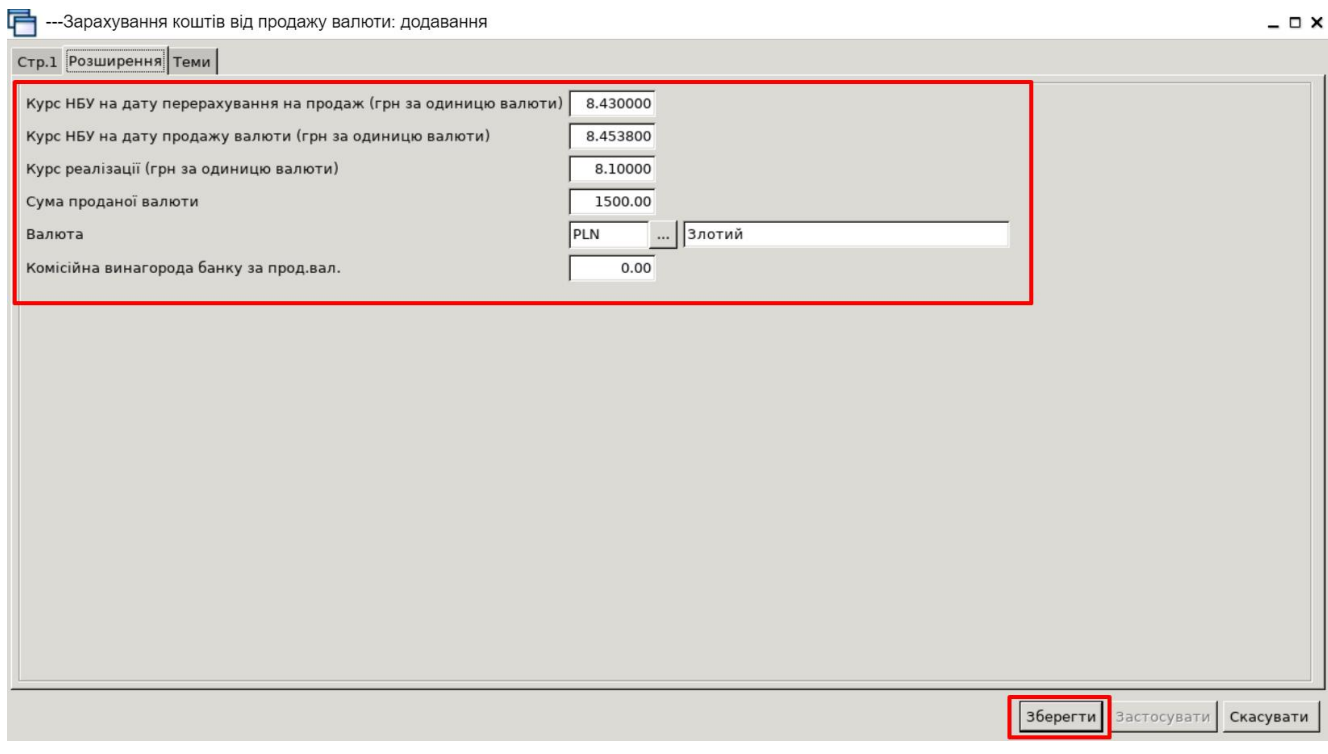

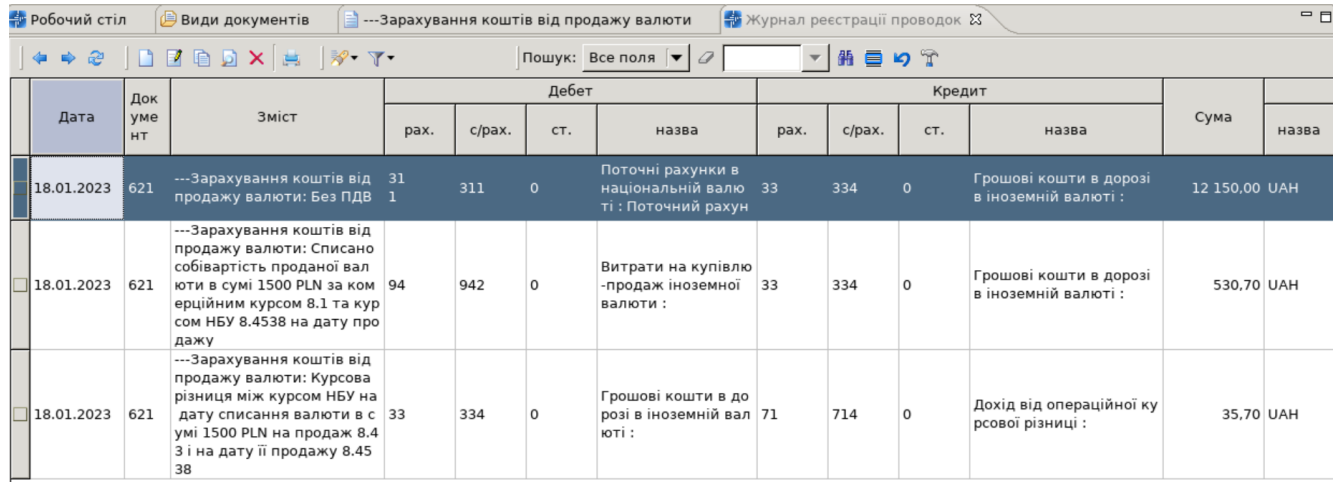

І на сам кінець, для формування фінансової звітності на дату балансу необхідно визнати курсові різниці. В програмі «Дебет Плюс» для цього призначений відповідний пункт меню. Період, як правило, співпадає з періодом формування фінансової звітності. Курсові різниці будуть формуватися, як за монетарними так і немонетарними рахунками.

Для визначення курсової різниці перейдіть у підсистему «Зведення бухгалтерського балансу» *→ Валюта → Курсові різниці — Розрахунок курсових різниць.* Для прикладу вкажіть період за місяць 01.01.2023-31.01.2023. Програма автоматично формує проводки за курсовими різницями відповідно до налаштувань.

Якщо сформовані проводки правильні, відмічаємо їх «галками» *→* **ПКМ** *→ Перенести проводки до балансу.*

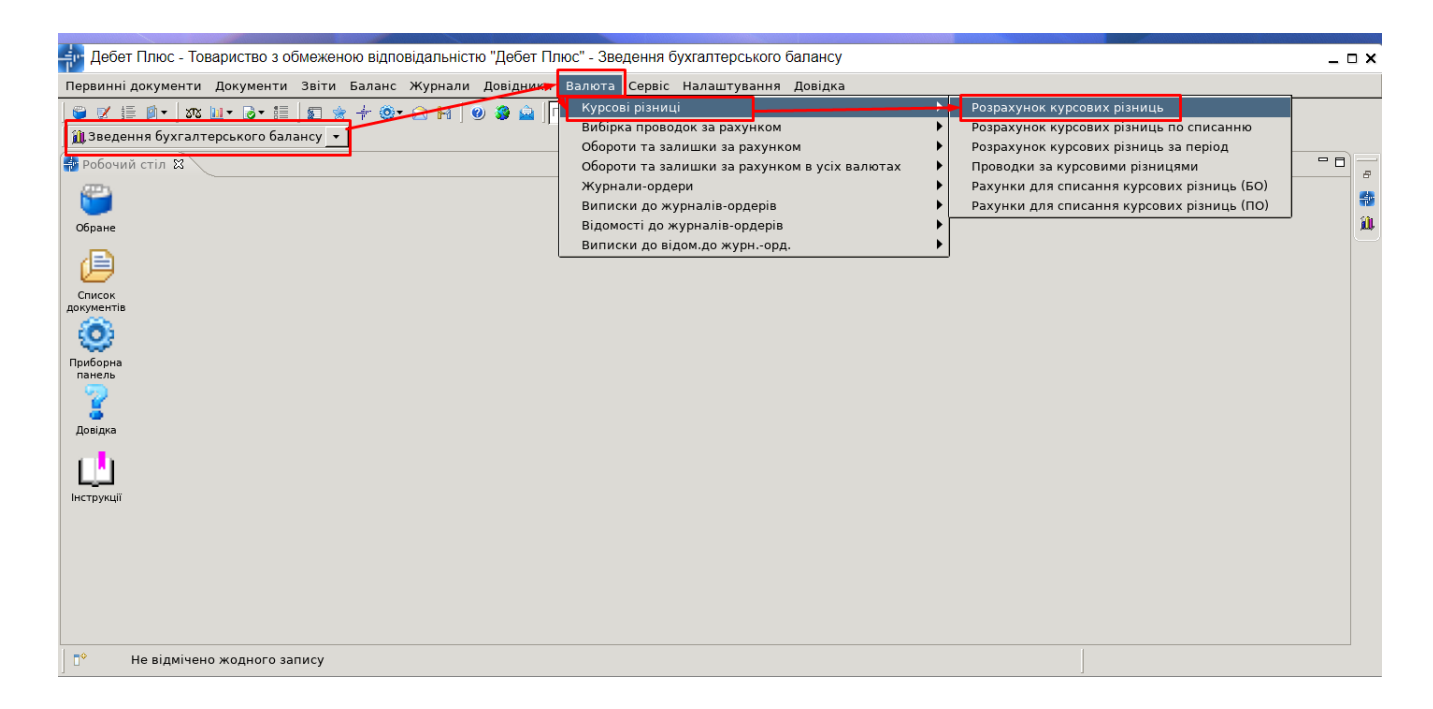

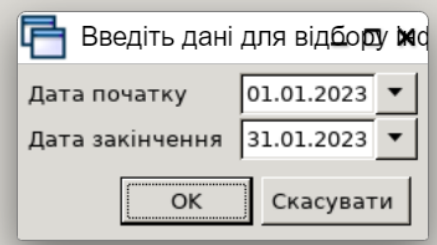

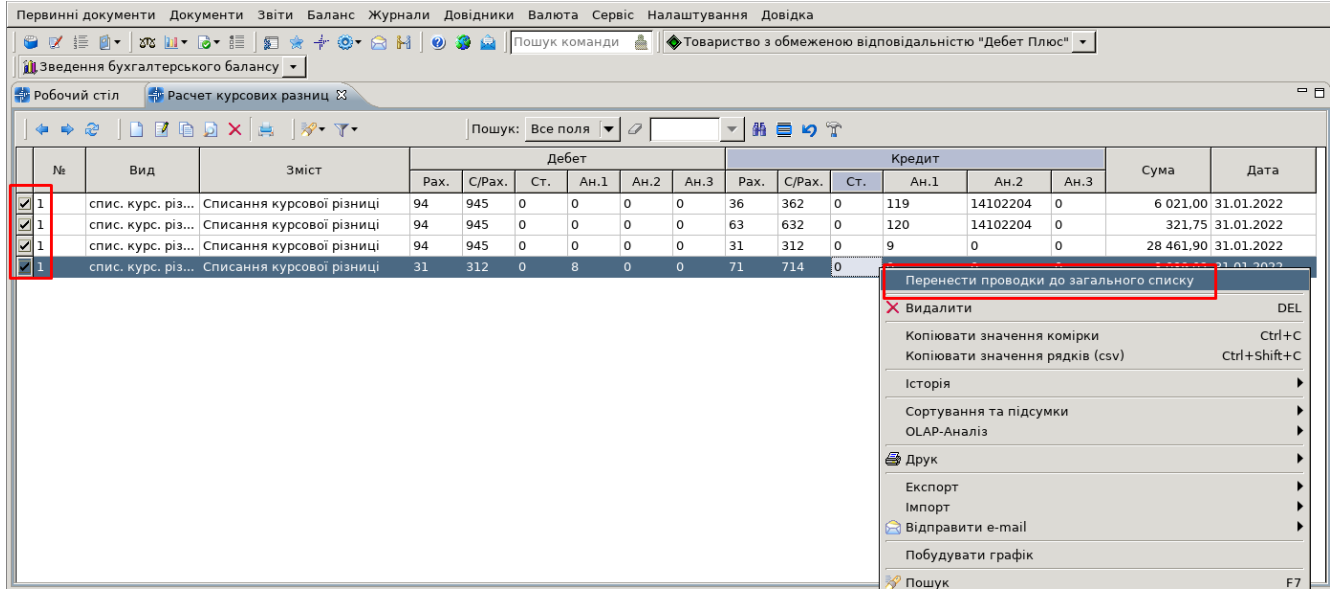

## **Приклади проводок для валютних операцій (довідково, для прикладу)**

## **Облік операцій купівлі валюти**

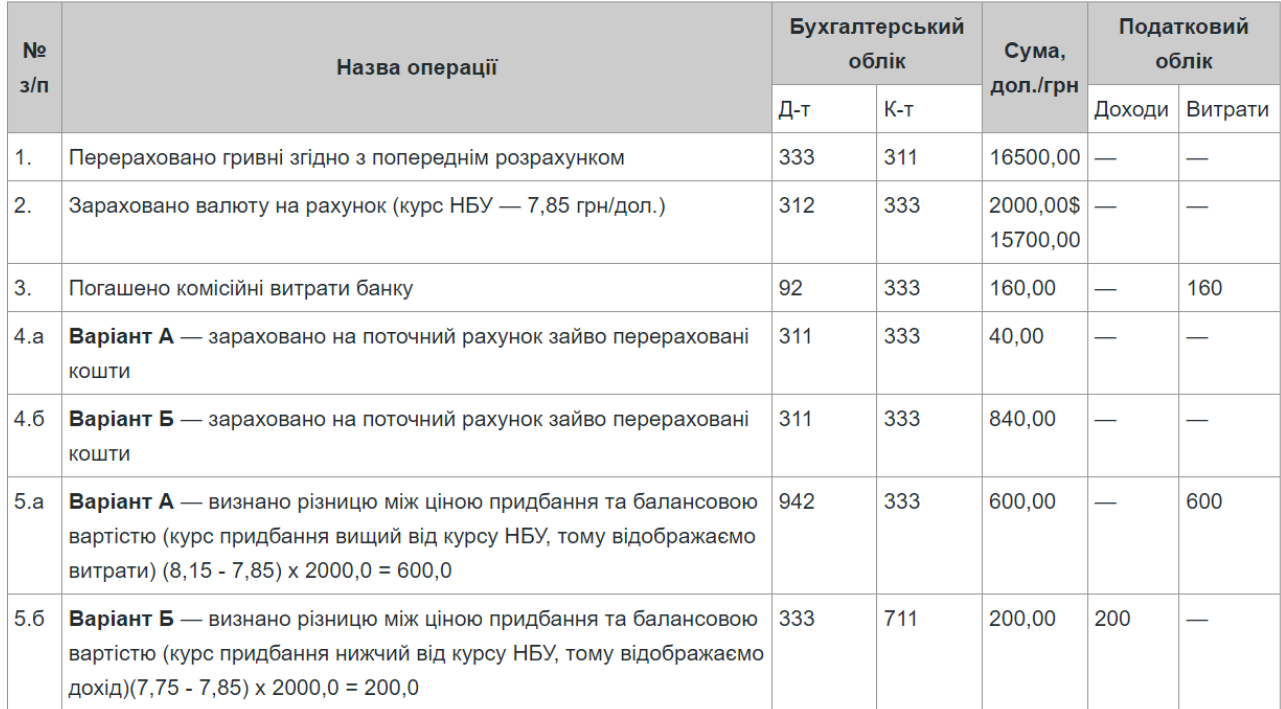

## **Облік операцій з продажу валюти**

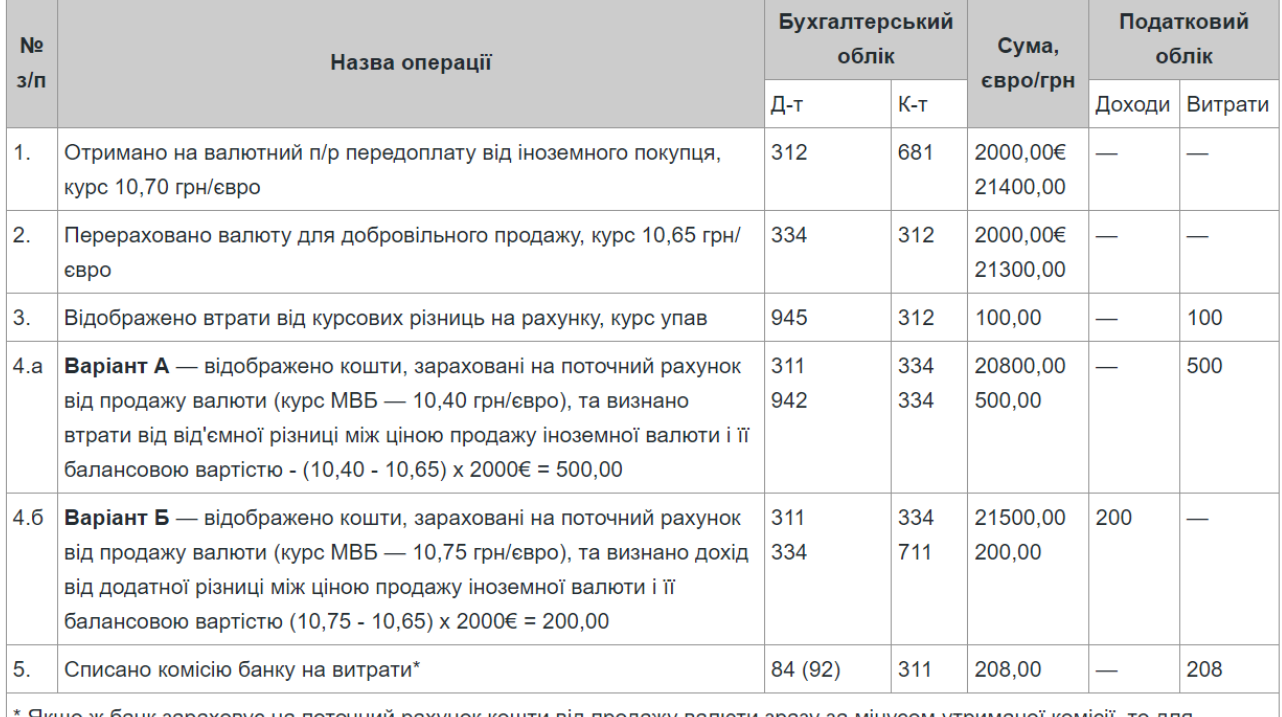

Якщо ж банк зараховує на поточний рахунок кошти від продажу валюти зразу за мінусом утриманої комісії, то для правильного відображення операції продажу валюти треба комісію банку відображати саме так, як показано у прикладі, а не згорнуто, тобто кошти за мінусом комісії.